#### **INSTRUCTIONS FOR ON-GOING EXTENSION-RELATED PROGRAMS OR RESEARCH PROJECTS THAT YOU HAVE ENTERED IN DIGITAL MEASURES BEFORE (AND DID NOT ENTER IN REEport).**

If you have an Extension program or research project that is in progress (or just completed in the fall 2020), you can simply "copy" what you reported in Digital Measures before, and update it for 2020.

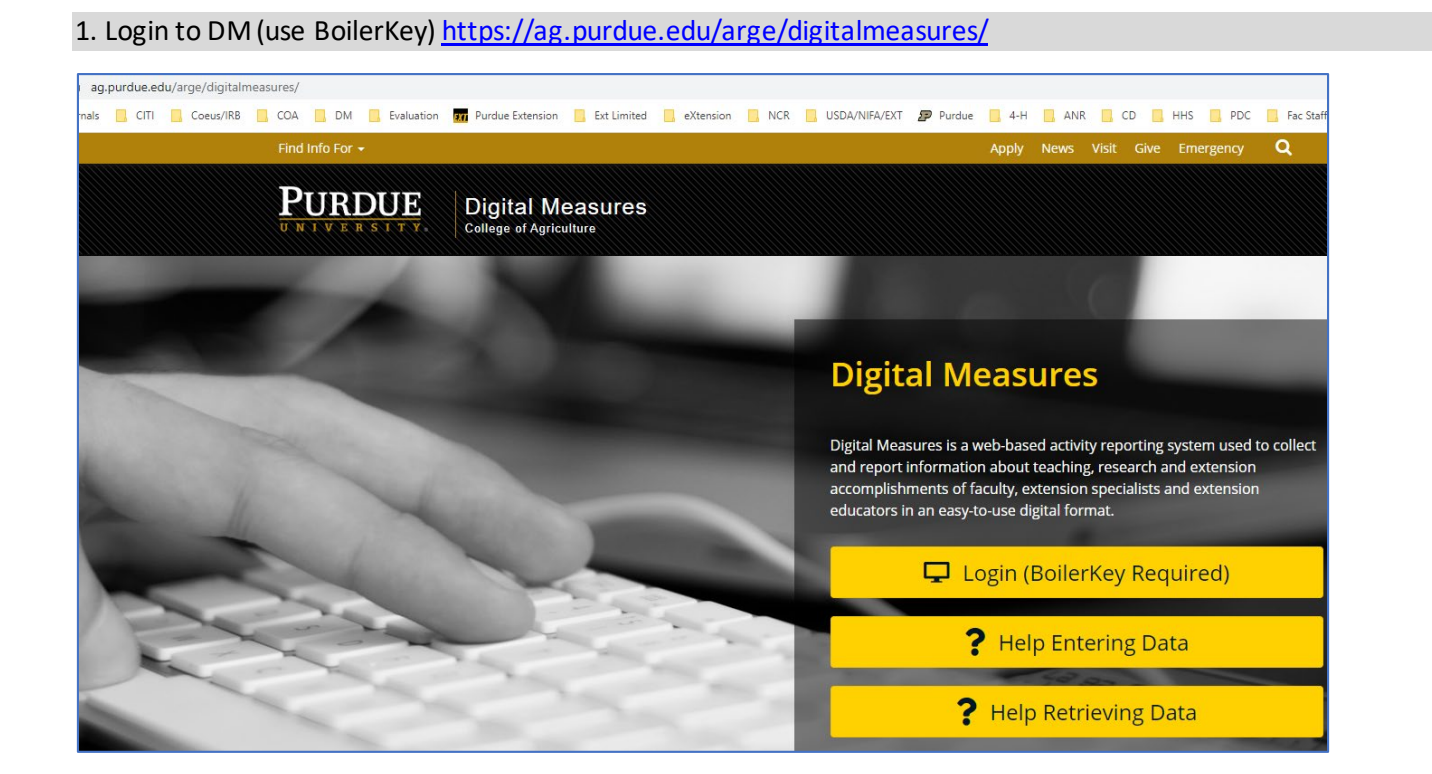

#### 2. Under **Scholarship**, select "USDA Research, Extension, and Programmatic Impacts"

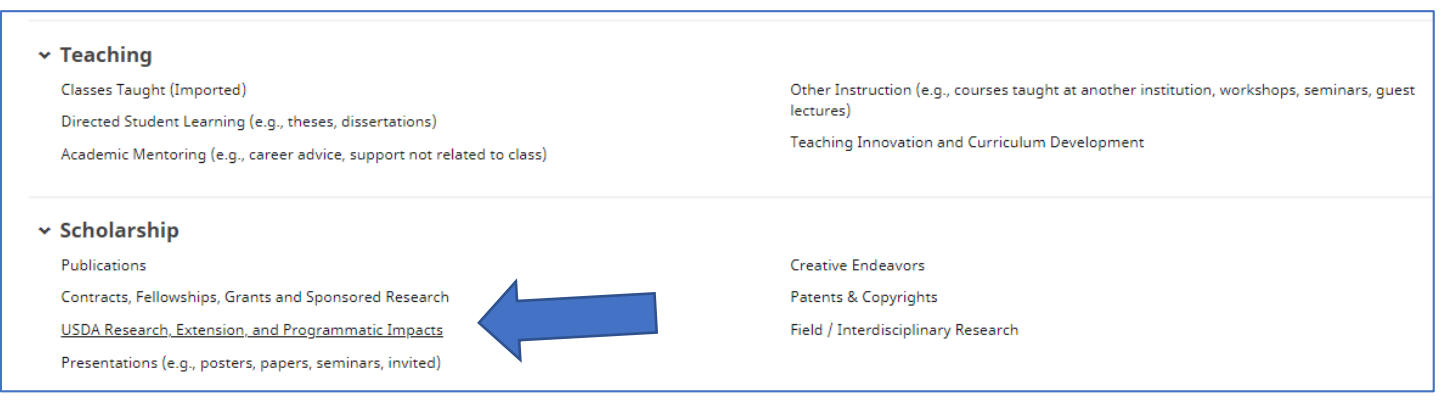

3. On this menu of "Items" you have reported in the past, look to the item with 2019 or your most recent item – then on the FAR right, check the box.

After you have selected that item with the check mark, you will see that the "DUPLICATE" button on the top becomes available. Click on "Duplicate" to make a copy of that previous information.

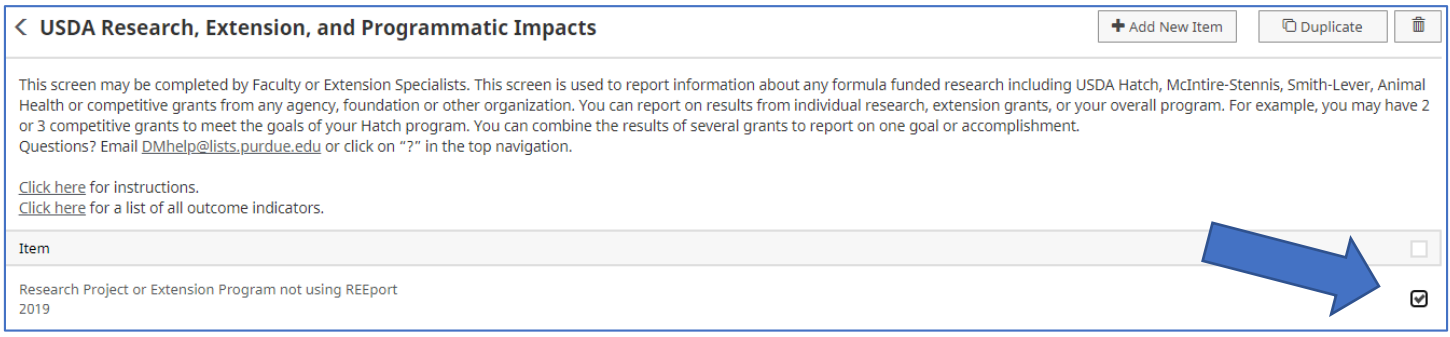

#### 4. The next screen you see is the duplicated copy. Now you need to update it for 2020.

- Change the year to 2020.
- Review the rest of SECTION 1 that information probably remains the same for 2020.

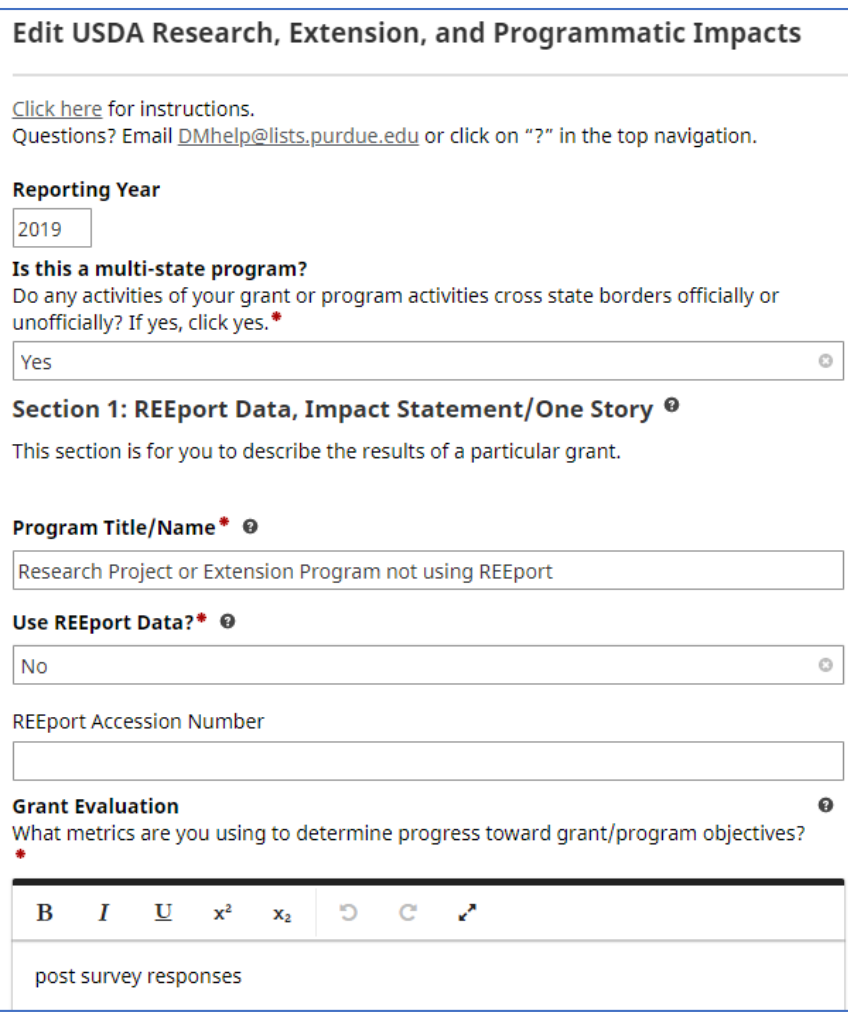

5. In "Section 2: Outputs/Outcomes/Outreach for Your *ENTIRE* Program", select the category most applicable to your research. You can click on the "carrot" ("down arrow") next to the sections to collapse them for easier viewing.

#### Review the Output numbers you reported before, and update them for 2020.

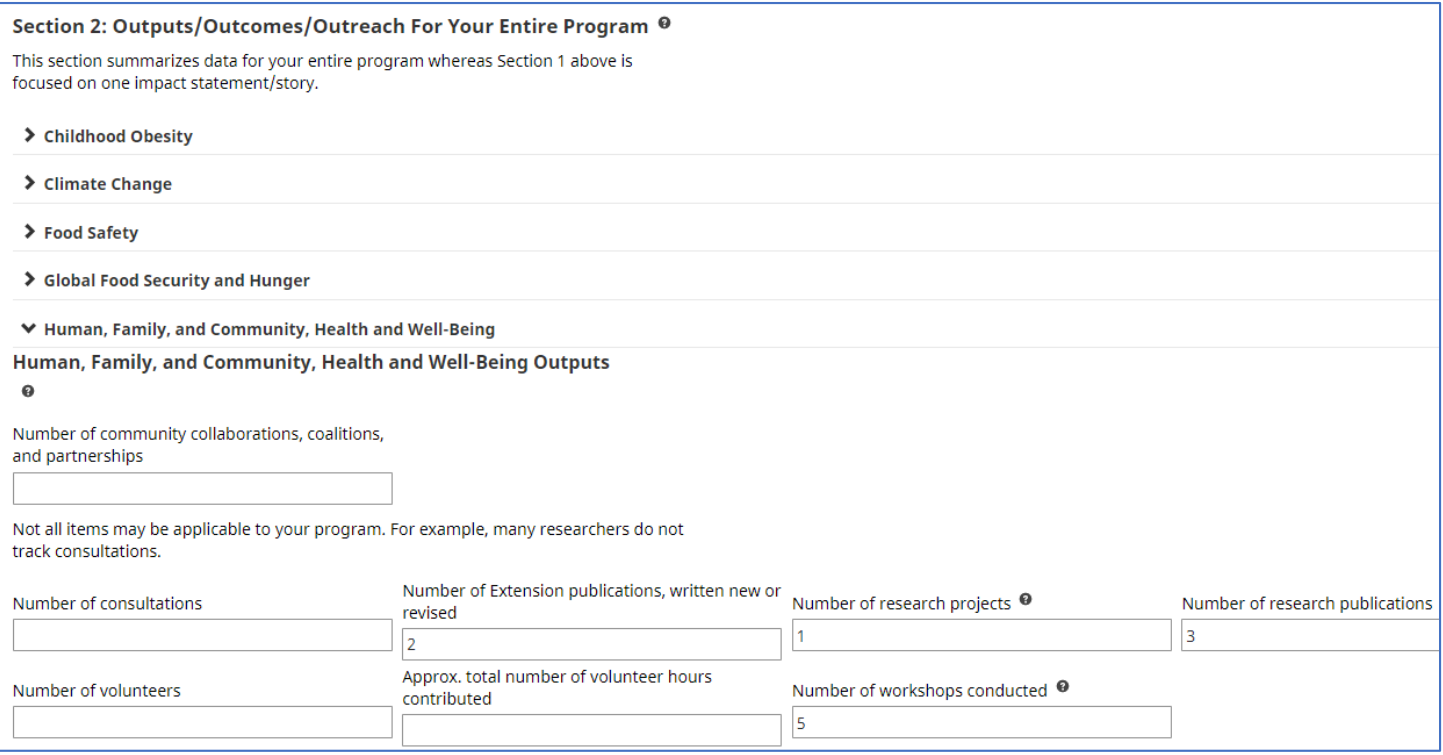

6. Review your program/research Outcomes and update it for 2020. (Human, Family, and Community, Health, and Well-Being shown in the example).

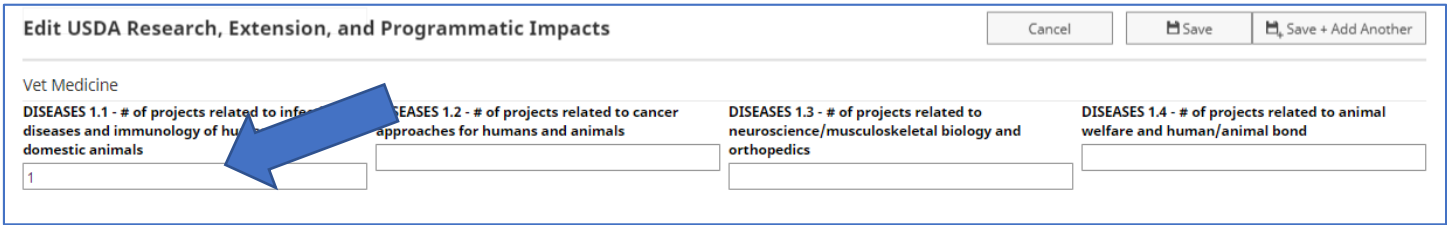

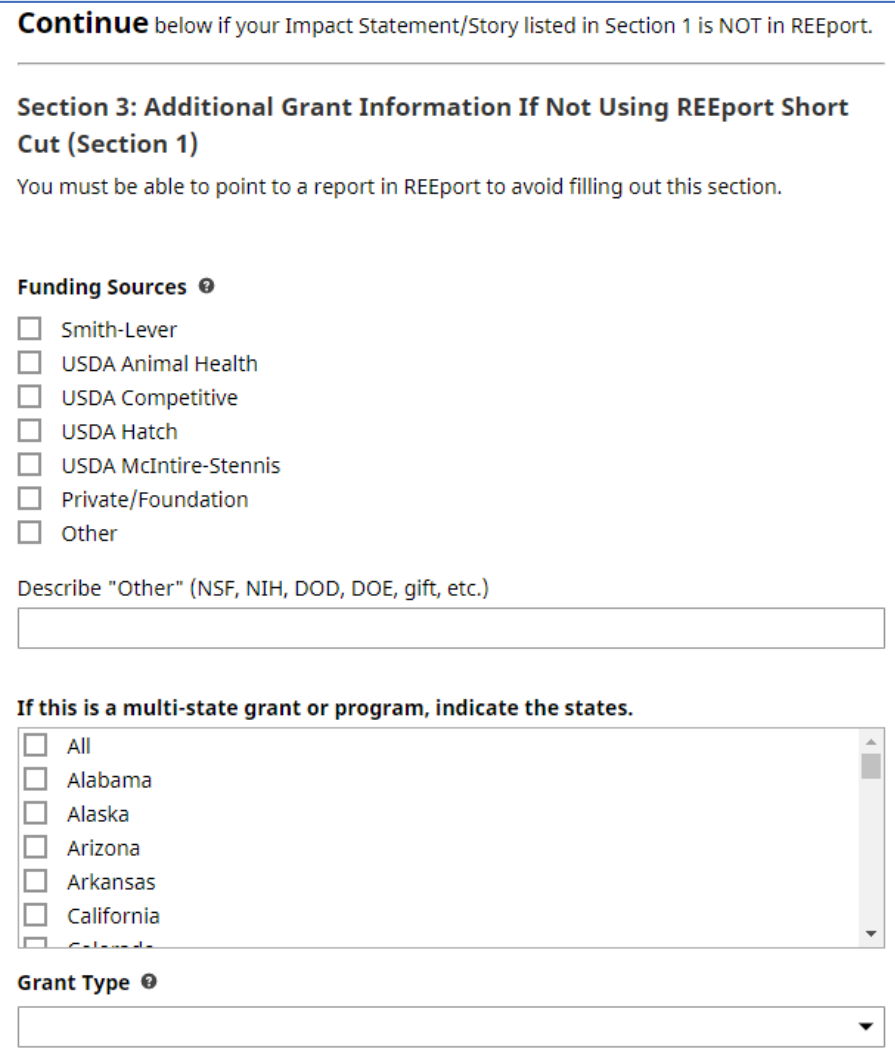

To add, remove or reposition these Purdue team members or Non-Purdue partners, use the "Actions" dropdown, the "+ Add Row" button, or the six dots on the left (to drag and drop).

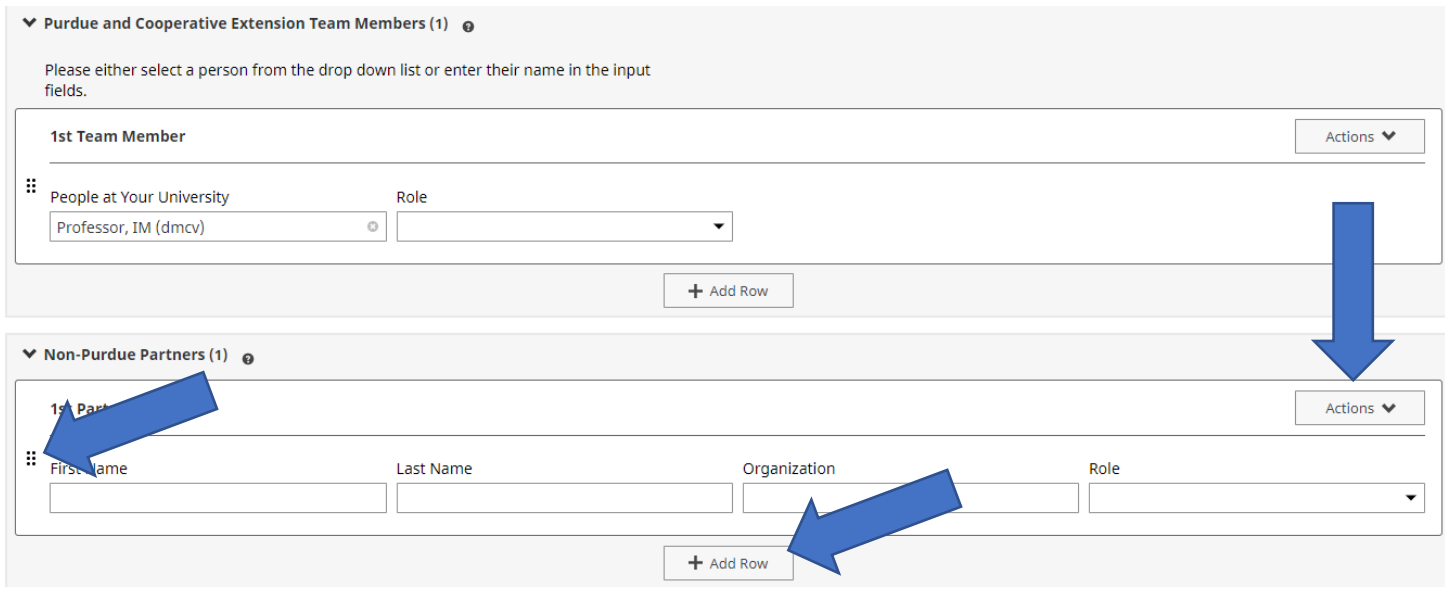

9. In Section 4, enter your new/updated narrative for 2020 for your program/project(that has not been entered in REEport). It works best to draft your narrative in WORD and save it, then cut and paste into DM.

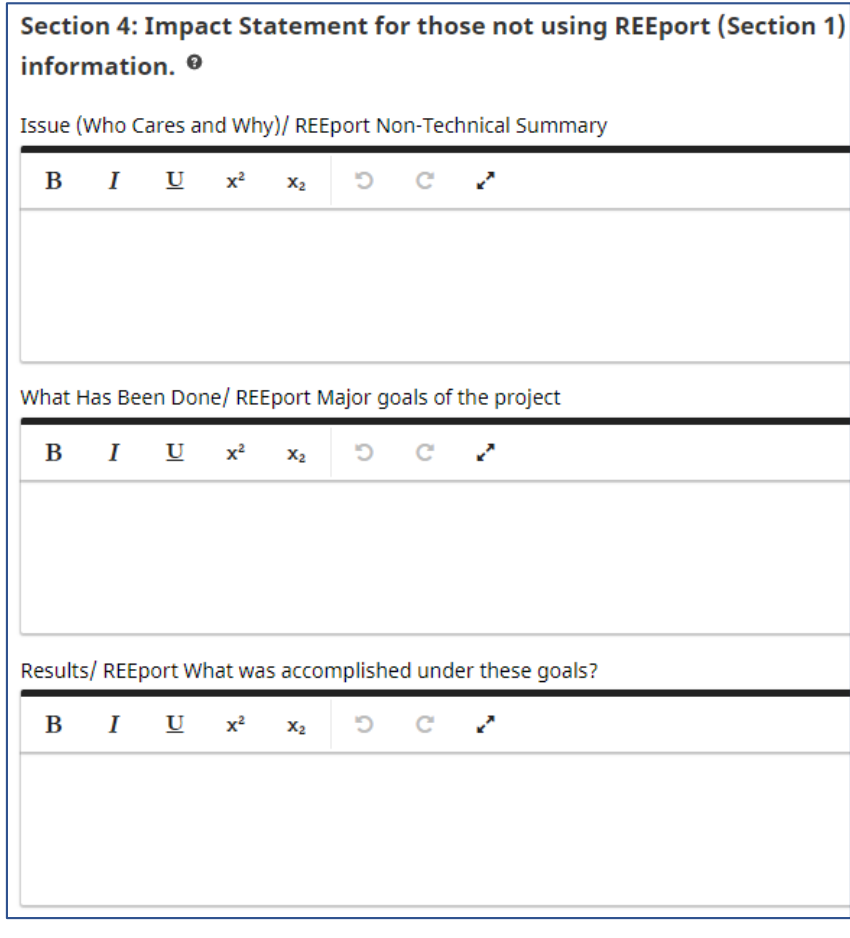

# 10. Save your entry for 2020. Click the "Save" button at top. Edit USDA Research, Extension, and Programmatic Impacts Cancel  $\blacksquare$  Save  $\Box_{\!\!+}$  Save + Add Another

### 11. Your 2020 ongoing program/project now shows at the top of your USDA Research, Extension, and Programmatic Impacts "Item" list.

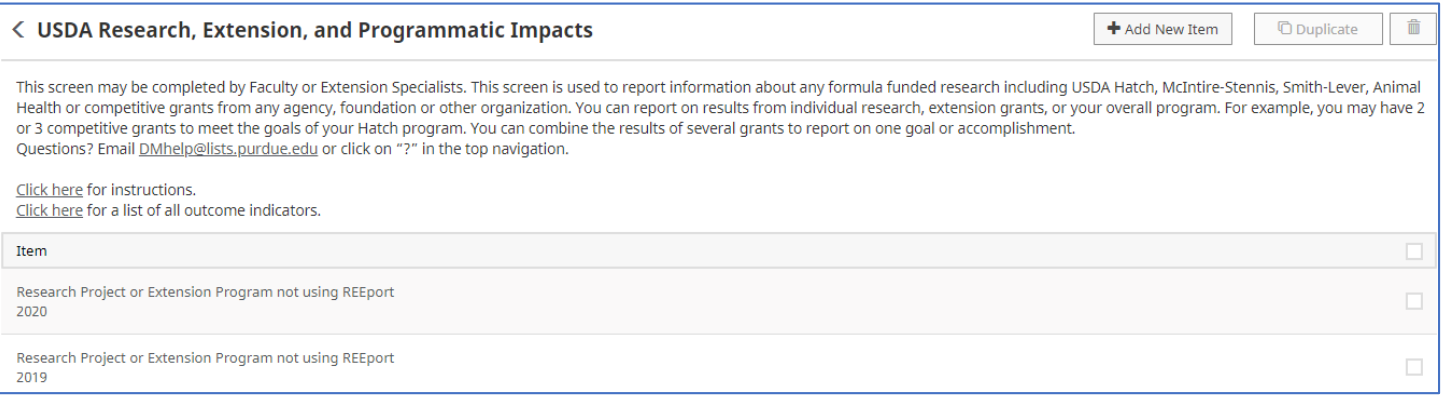

## 12. Log out --- Click on the icon of a person at the top of screen, then select "log out."

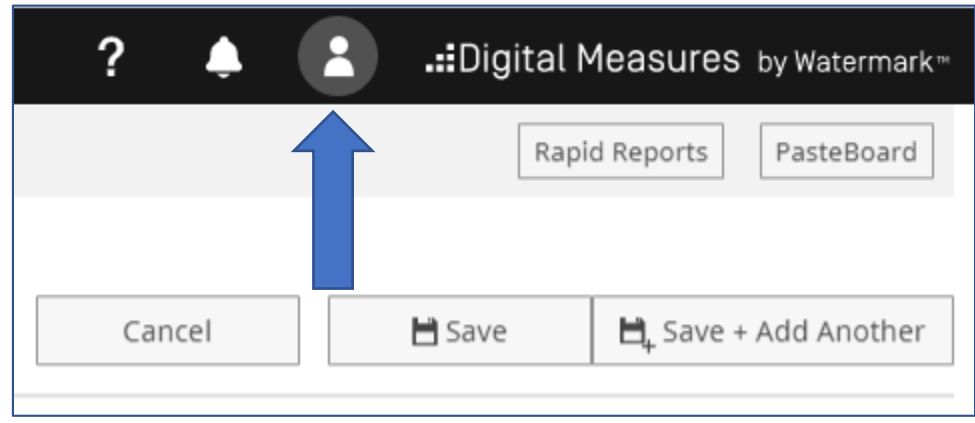